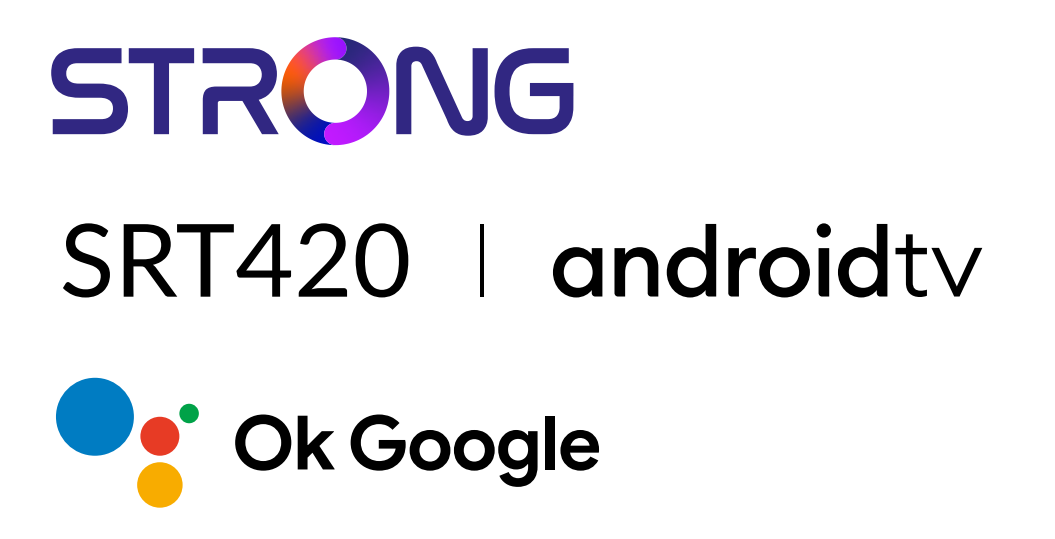

# **ANDROID TV™ AND TERRESTRIAL RECEIVER 2 IN 1 SMART TV BOX**

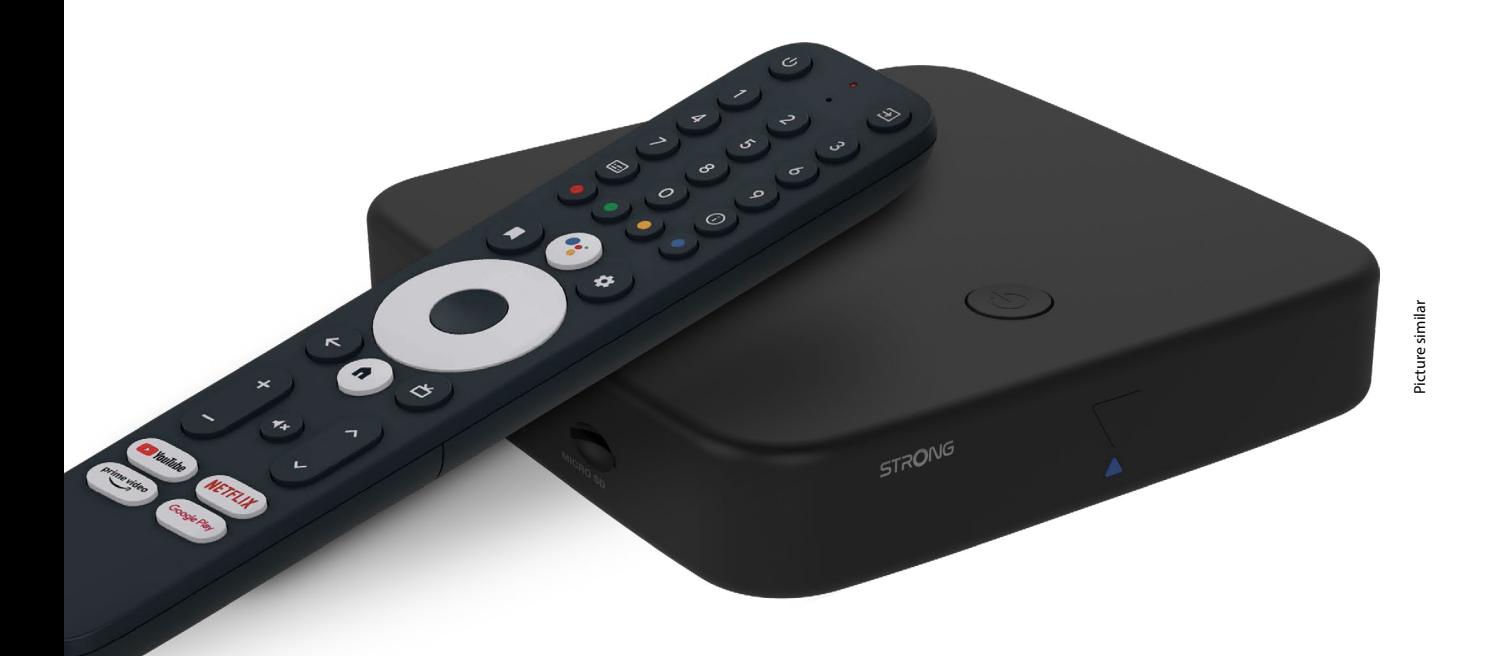

Bedienungsanleitung Manuel d'utilisation Manuale utente Manual del usuario Manual do utilizador Használati útmutató Uživatelský manuál

Brugervejledning Brukerveiledning Gebruiksaanwijzing Användarhandbok Korisnički priručnik Ръководство на потребителя Посібник користувача

# **SERVICE CENTER**

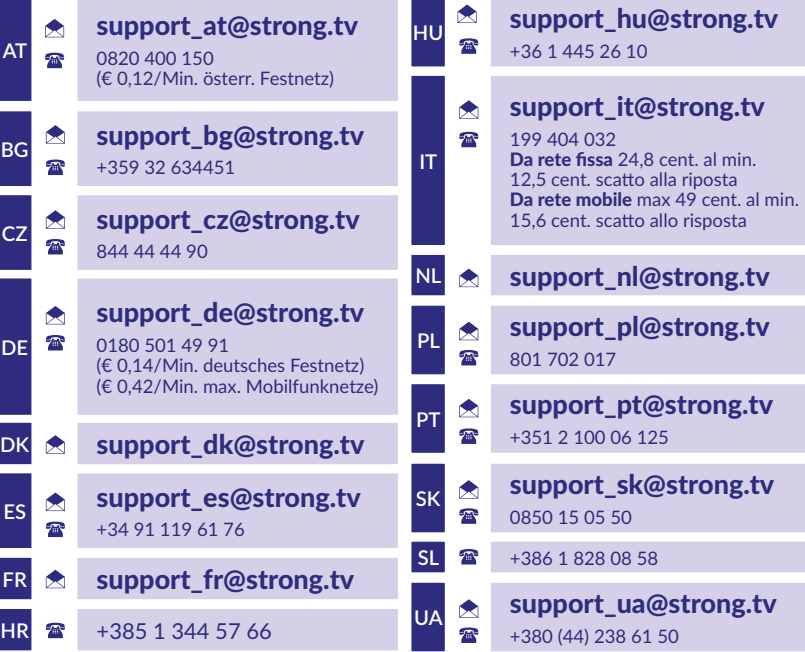

Supplied by STRONG Austria Represented by STRONG Ges.m.b.H. Teinfaltstraße 8/4.Stock A-1010 Vienna, Austria Email: support\_at@strong.tv

**www.strong.tv**

#### **LICENSES**

This product contains one or more programs protected under international and U.S. copyright laws as unpublished works. They are confidential and proprietary to **Dolby Laboratories.** Their reproduction or disclosure, in whole or in part, or the production of derivative works therefrom without the express permission of Dolby Laboratories is prohibited. Copyright 2003-2009 by Dolby Laboratories. All rights reserved.

#### **FORENKLET EU-OVERENSSTEMMELSESERKLÆRING**

Herved erklærer STRONG, at udstyret SRT 420 er i overensstemmelse med direktiv 2014/53/EU.

Den fulde ordlyd af EU's overensstemmelseserklæring findes på følgende internetadresse: https://www.strong.tv/en/doc Med forbehold for ændringer. Som følge af løbende forsknings- og udviklings tekniske specifikationer kan design og udseende af produkter ændre sig. Google, Google Play, YouTube, Android TV og andre mærker er varemærker tilhørende Google LLC. Wi-Fi er et registreret varemærke tilhørende Wi-Fi Alliance®. Skype er et varemærke for Skype, og STRONG er ikke tilknyttet, sponsoreret, autoriseret eller på anden måde tilknyttet af/med Skype-koncernen. Udtrykkene HDMI, HDMI High-Definition Multimedia Interface og HDMI-logoet er varemærker eller registrerede varemærker tilhørende HDMI Licensing Administrator, Inc. Fremstillet under licens fra Dolby Laboratories. Dolby, Dolby Audio og dobbelt-D-symbolet er varemærker tilhørende Dolby Laboratories Licensing Corporation. Alle andre produktnavne er varemærker eller registrerede varemærker tilhørende deres respektive ejere. © STRONG 2023. Alle rettigheder forbeholdes.

# STRONG NORTH

# **INDHOLD**

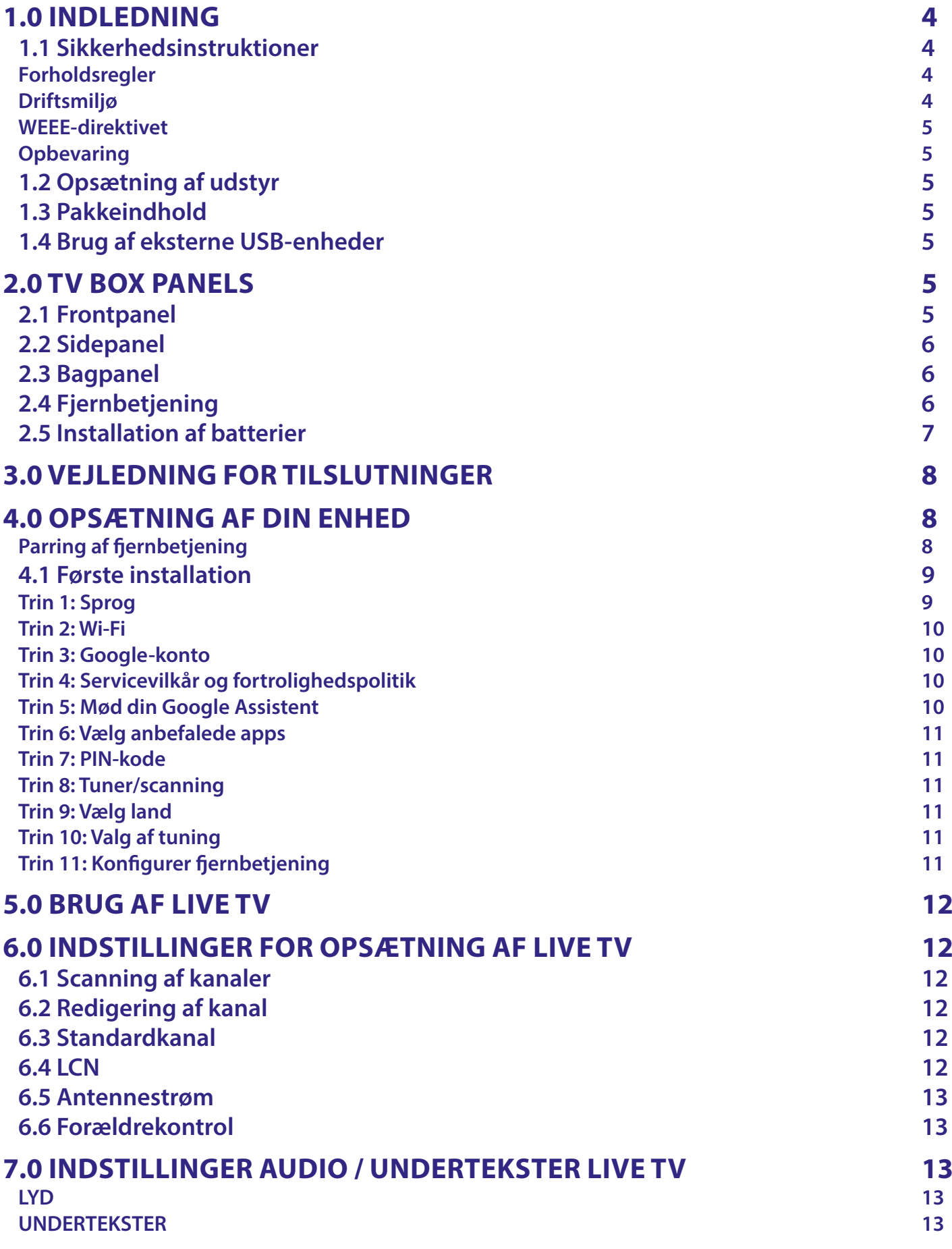

# STRONG NORTH CONTROLLER

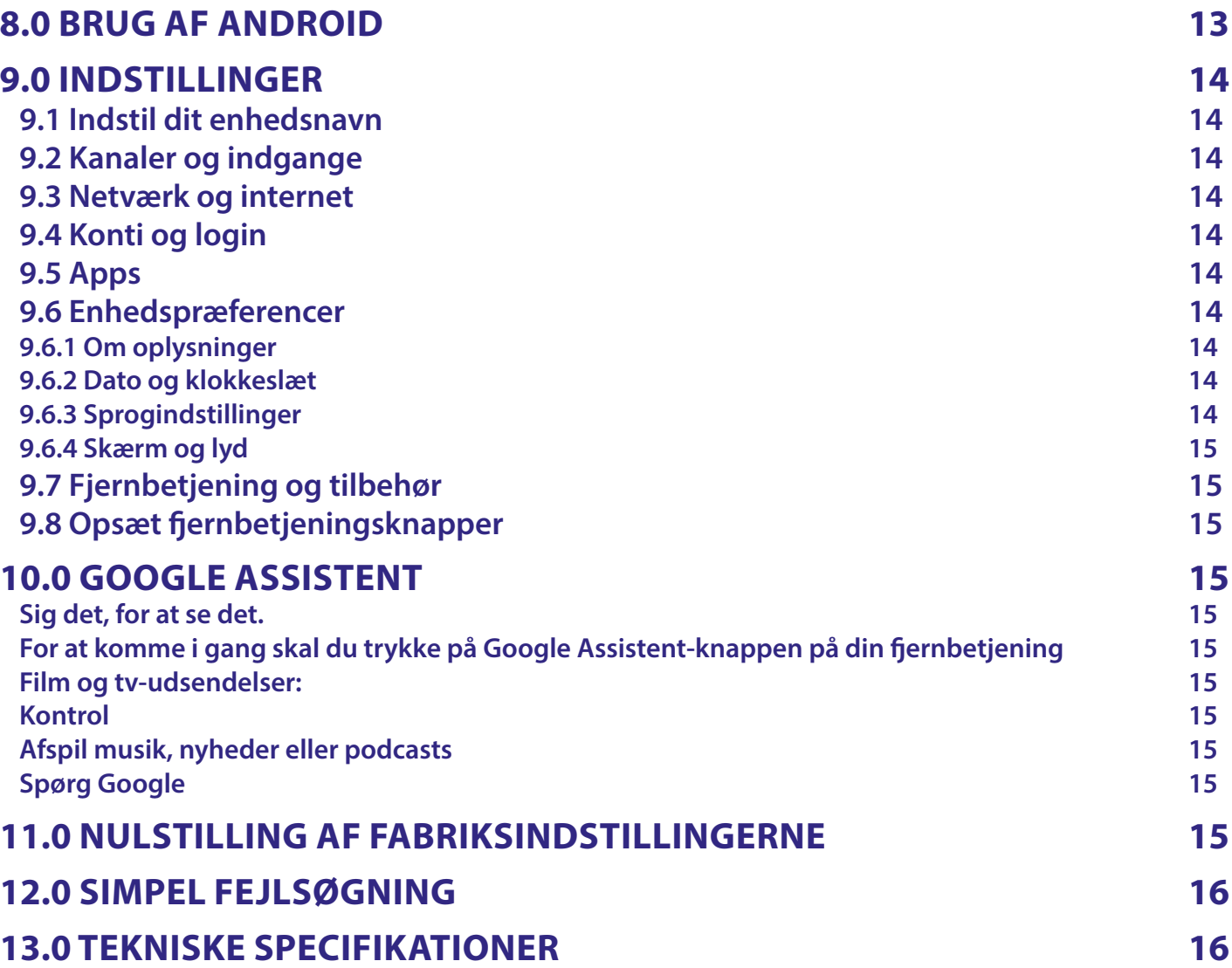

# <span id="page-5-0"></span>**1.0 INDLEDNING**

Tak fordi du valgte 4K Ultra HD Android TV Boks leveret af STRONG. Boksen er blevet produceret med den nyeste nye teknologi og tilbyder omfattende underholdning og stor alsidighed. Vi ønsker dig mange timers nye store oplevelser og fornøjelse med at udforske Android verden!

# **1.1 Sikkerhedsinstruktioner**

- Læs alle instruktionerne, før du betjener enheden. Opbevar disse instruktioner til senere brug.
- Brug kun tilbehør / tilbehør, der er specificeret eller leveret af producenten (såsom den eksklusive strømforsyningsadapter, batteri osv.).
- Se de vedlagte elektriske- og sikkerhedsmæssige oplysninger, inden du installerer eller betjener apparatet.
- For at reducere risikoen for brand eller elektrisk stød, bør du ikke udsætte dette apparat for regn eller fugt.
- Ventilationsåbningerne bør ikke tildækkes med genstande, såsom avis, duge, gardiner osv.
- Apparatet må ikke udsættes for dryp eller stænk, og ingen genstande fyldt med væsker, såsom vaser, må placeres på apparatet.
- $\blacksquare$   $\blacktriangle$  Dette mærke indikerer en risiko for elektrisk stød.
- For at undgå kvæstelser skal dette apparat fastgøres sikkert til gulvet / væggen i overensstemmelse med installationsinstruktionerne.
- Eksplosionsfare, hvis batteriet udskiftes forkert. Udskift kun med de samme eller tilsvarende typer.
- Batteriet (batteri, batterier eller batteripakke) må ikke udsættes for overdreven varme såsom solskin, ild eller lignende.
- For stort lydtryk fra øretelefoner og hovedtelefoner kan medføre høretab.
- At lytte til musik ved høje lydstyrkeniveauer og i længere tid kan skade hørelsen.
- For at reducere risikoen for høreskader, skal man sænke lydstyrken til et sikkert, behageligt niveau og reducere den tid, der lyttes på høje niveauer.
- Netstikket eller strømforsyningen bruges som afbryder. Den skal forblive let tilgængelig. Når det ikke er i brug og under flytning, skal du sørge for at beskytte ledningssættet, ved f.eks. at binde netledningen op med en kabelstrip eller lignende. Den skal være fri for skarpe kanter eller lignende, hvilket kan forårsage slid på netledningen. Sørg for, at netledningen ikke er beskadiget, når den tages i brug igen. Fraværet af en lysindikation på apparatet betyder ikke, at det er helt frakoblet lysnettet. For at afbryde apparatet helt, skal stikket trækkes ud af stikkontakten.
- Vær opmærksom på miljømæssige aspekter ved bortskaffelse af batterier.
- Der må ikke placeres kilder til åben ild, såsom tændte stearinlys, på apparatet.
- $\blacksquare$   $\mathcal{S}_\mathcal{S}$  Sørg altid for at holde stearinlys eller anden åben ild, væk fra dette produkt, for at forhindre spredning af ild.
- Udstyr med dette symbol er et klasse II eller dobbeltisoleret elektrisk apparat. Det er designet på en sådan måde, at det ikke kræver en sikkerhedsforbindelse til elektrisk jord.

#### **Forholdsregler**

- Forsøg aldrig at åbne enheden. Det er farligt at berøre enhedens inderside på grund af høje spændinger og mulige elektriske farer. Åbning af enheden annullerer produktets garanti. Henvis al vedligeholdelse eller service til kvalificeret personale.
- Når du tilslutter kabler, skal du sørge for, at enheden er frakoblet elnettet. Vent et par sekunder, efter du har slukket for enheden, inden du flytter enheden eller frakobler udstyr.
- Det er nødvendigt, at du kun bruger en godkendt forlængerledning og kompatible ledninger, der er egnet til det installerede udstyrs strømforbrug. Sørg for, at den elektriske strømforsyning svarer til spændingen på det elektriske typeskilt bag på enheden.
- **EXECUTE:** Eksplosionsfare, hvis batteriet udskiftes med en forkert type.
- Bortskaffelse af et batteri i ild, en varm ovn, mekanisk knusning eller klipning af et batteri, kan resultere i en eksplosion.
- Efterladelse af et batteri i ekstremt høje temperaturer kan resultere i en eksplosion eller lækage af brandfarlig væske eller gas.
- Et batteri udsat for ekstremt lavt lufttryk kan resultere i en eksplosion eller lækage af brandfarlig væske eller gas.

#### **Driftsmiljø**

- Installer ikke dette udstyr i et lukket rum, såsom en reol eller lignende.
- Brug ikke apparatet i nærheden af fugtige og kolde områder. Beskyt apparatet mod overophedning.
- Holdes væk fra direkte sollys.
- Brug ikke enheden i nærheden af støv.
- Anbring ikke stearinlys i nærheden af åbningsområdet for at undgå, at der kommer brandfarlige fremmedlegemer ind i enheden.

#### <span id="page-6-0"></span>**WEEE-direktivet**

Korrekt bortskaffelse af dette produkt. Denne mærkning indikerer, at dette produkt ikke skal bortskaffes med andet husholdningsaffald, indenfor hele EU. For at forhindre mulig skade på miljøet eller menneskers sundhed ved ukontrolleret bortskaffelse af affald, skal du genbruge det ansvarligt for at fremme bæredygtig genbrug af materielle ressourcer. For at returnere din brugte enhed skal du bruge retur- og indsamlingssystemerne eller kontakte forhandleren, hvor produkt blev købt. De kan bringe dette produkt til miljøsikker genanvendelse.

#### **Opbevaring**

Din enhed er nøje kontrolleret og pakket inden forsendelse. Når du pakker den ud, skal du sørge for, at alle delene er inkluderet, og opbevar emballagen væk fra børn. Vi anbefaler, at du opbevarer kartonen i garantiperioden for at holde din enhed beskyttet, i tilfælde af reparation eller garanti.

## **1.2 Opsætning af udstyr**

Følg instruktionerne nedenfor:

Brug kun højkvalitets, godt afskærmet HDMI-kabel version 2.1 eller nyere, for også at se videoer i højeste skærmopløsninger. Denne brugervejledning indeholder komplette instruktioner til installation og brug af dette produkt. Symbolerne fungerer som følger:

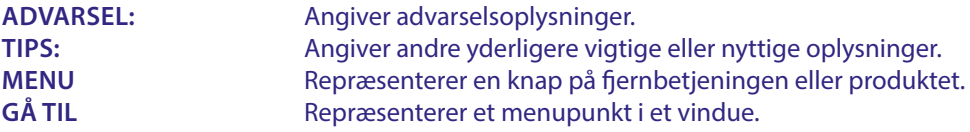

### **1.3 Pakkeindhold**

- Android TV Boks
- Stemmestyret fjernbetjening
- AC adapter 12V/1A
- **HDMI** kabel
- 2x AAA batterier
- **Installationsvejledning**

**ADVARSEL:** Batterierne må ikke genoplades, skilles ad, kortsluttes, blandes eller bruges med andre typer batterier. Hvis der skal bruges genopladelige batterier i stedet for engangsbatterier (f.eks. NiMH), anbefaler vi at bruge typer med lav selvafladning for at sikre, at fjernbetjeningen fungerer i lang tid.

### **1.4 Brug af eksterne USB-enheder**

- Det anbefales at bruge USB 2.0-lagringsenheder eller højere. Hvis din enhed ikke er kompatibel med USB 2.0-specifikationer, vil afspilning og andre funktioner på produktet muligvis ikke fungere korrekt.
- STRONG kan ikke garantere kompatibilitet med alle typer USB-enheder, såsom webcams, tastaturer, mus, lagringsenheder.
- Hvis du anvender eksterne USB-harddiske (harddiskdrev), kan strømspecifikationer overstige det understøttede output på din boks (maks. 5 V / 500 mA). Tilslut i så fald din USB-harddisk til en ekstern strømadapter.
- Det anbefales ikke at gemme vigtige oplysninger på USB-lagringsenheder, der bruges sammen med boksen. Lav altid sikkerhedskopier af data på din USB-lagringsenhed, inden du bruger den med denne boks. STRONG tager ikke ansvar for tab af information eller omstændigheder forårsaget af tab af information.

# **2.0 TV BOX PANELS**

## **2.1 Frontpanel**

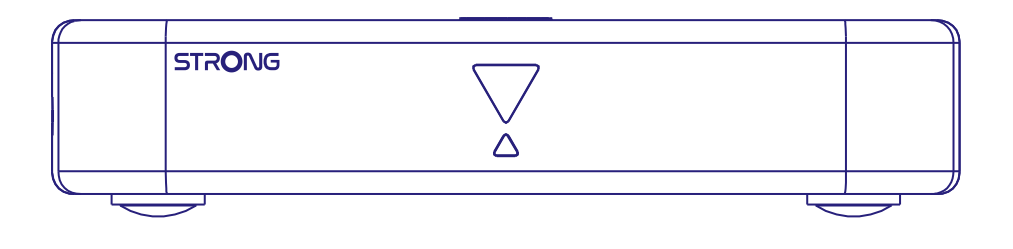

*Fig. 1*

<span id="page-7-0"></span>

1. LED-indikator: I standby tilstand lyser den rødt, og tændt lyser den blå. Hvis den blinker, er internetforbindelse eller Live TV-signal enten ikke etableret, eller mistet.

2. Knap på øverste panel: Tænd/sluk-knap

### **2.2 Sidepanel**

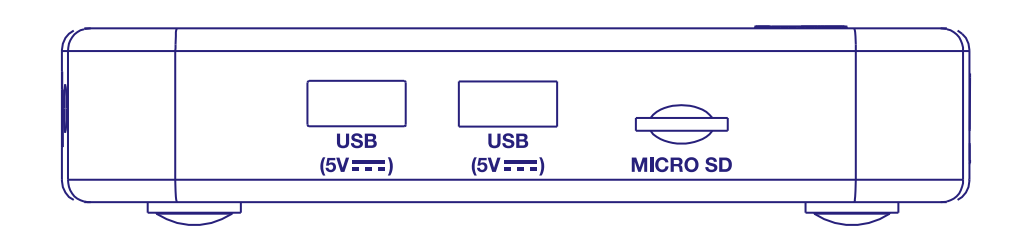

- 1. USB 2.0 Port
- 2. USB 2.0 Port 3. Slot til Micro SD-kort
- **2.3 Bagpanel**

### *Fig. 3*

*Fig. 2*

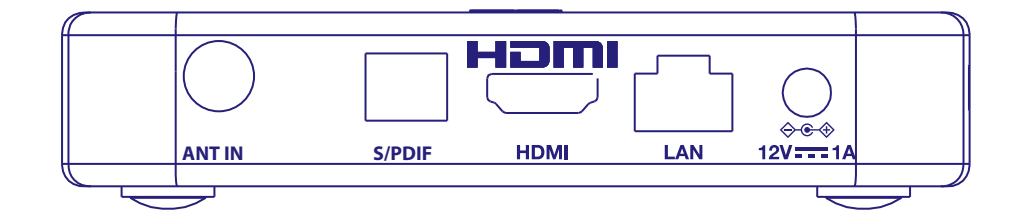

1. ANT IN Til tilslutning af din antenne til modtagelse af tv-signaler.

2. S/PDIF (optisk) Til tilslutning til en digital lydforstærker eller en hjemmebiograflydforstærker.

3. HDMI (version 2.1) Til at forbinde din receiver med dit tv-apparat ved hjælp af et HDMI-kabel.

4. LAN / ETHERNET RJ45 Tilslut til din internetrouter for at få adgang til internettet/apps. 5. 12 V Adapter Modtageren kræver en vægadapter, netspændingsindgang 110~240V AC 50~60Hz 12V, 1,0 A DC udgang. Tjek de lokale strømforhold, før du tilslutter modtageren til lysnettet.

# **2.4 Fjernbetjening**

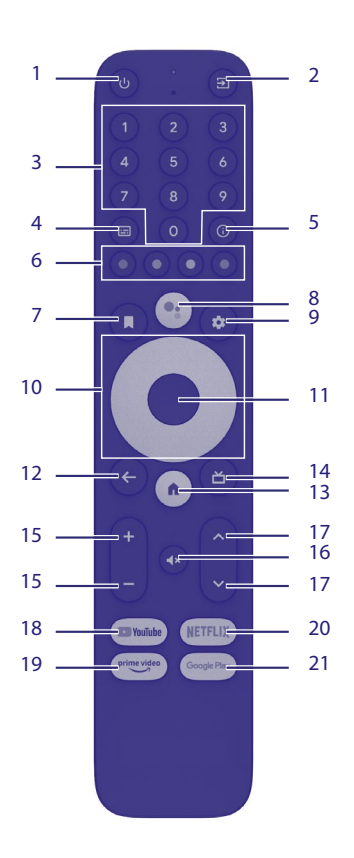

*Fig. 4*

<span id="page-8-0"></span>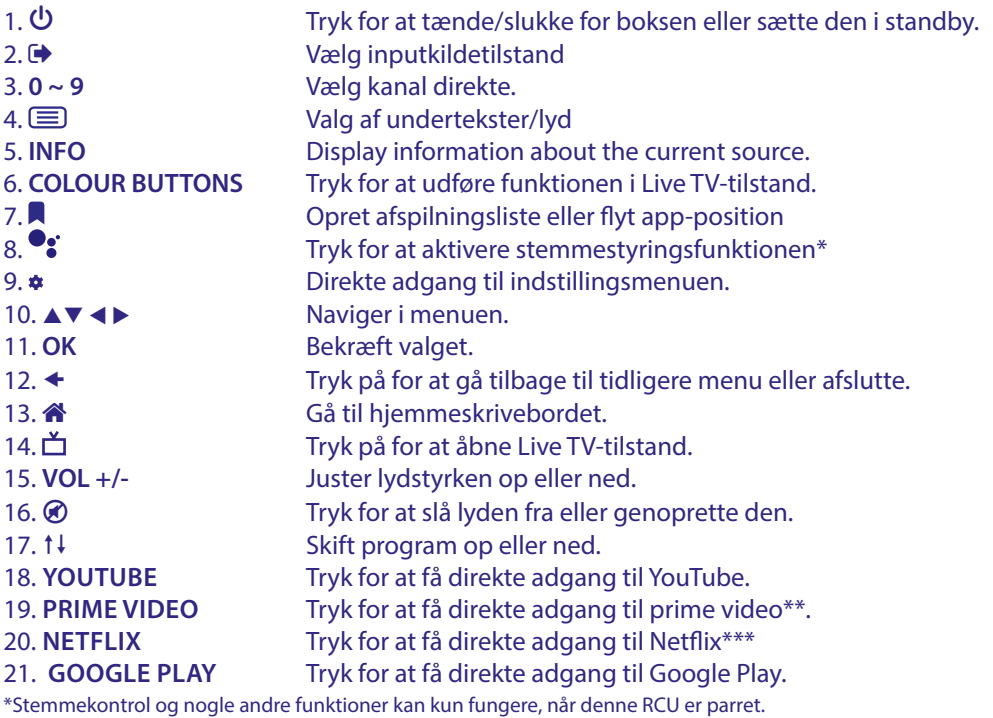

\*\*Medlemskab er ikke inkluderet. Prime video er tilgængelig i udvalgte lande. Streaming af prime video kræver, at du opretter en konto. Bredbåndsinternet er påkrævet. Se www.primevideo.com yderligere oplysninger.

\*\*\*Medlemskab er ikke inkluderet. Netflix er tilgængelig i udvalgte lande. Streaming af Netflix kræver, at du opretter en konto. Bredbåndsinternet er påkrævet. Se www.netflix.com/TermsOfUse for yderligere oplysninger.

*Fig. 5*

# **2.5 Installation af batterier**

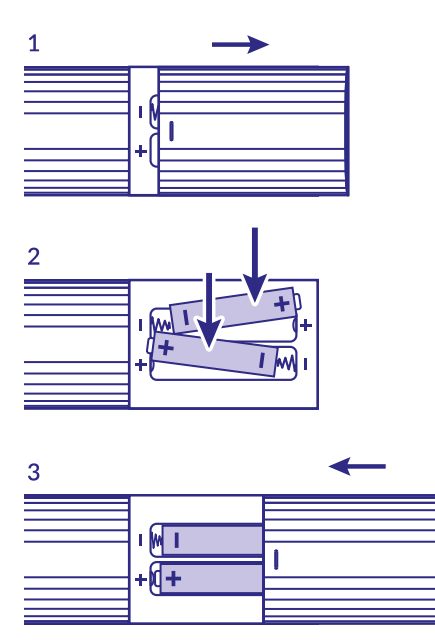

Åbn dækslet på fjernbetjeningen, og sæt 2x AAA-batterier i fjernbetjeningen. Den korrekte montering af batterierne vises inde i batteriholderen.

- 1. Fjern batteridækslet
- 2. Isæt batterierne
- 3. Sæt dækslet på

**ADVARSEL** : Batterierne må ikke genoplades, skilles ad, kortsluttes, blandes eller bruges sammen med andre typer batterier.

# <span id="page-9-0"></span>**3.0 VEJLEDNING FOR TILSLUTNINGER**

Se nedenstående diagram for at se en vejledning til at tilslutte din Android TV Box til strøm, netværk og andre enheder.

**BEMÆRK:** Før du går i gang, skal du slukke for alle enheder, der skal tilsluttes.

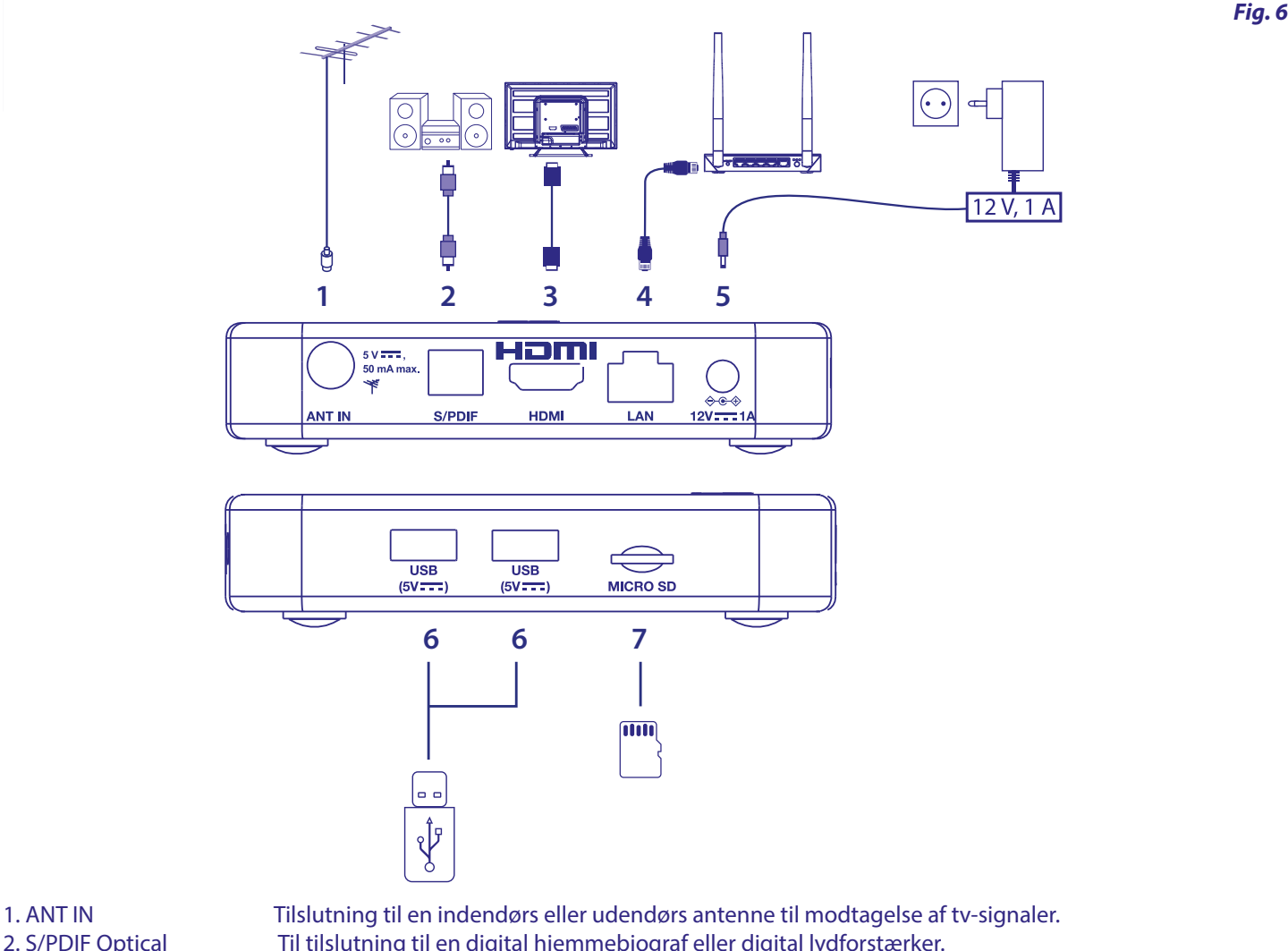

2. S/PDIF Optical Til tilslutning til en digital hjemmebiograf eller digital lydforstærker. 3. HDMI Til at forbinde din receiver med din tv-skærm ved hjælp af et HDMI 2.1-kabel. 4. ETHERNET Til tilslutning til din router ved hjælp af et Ethernet/LAN-kabel (RJ-45). 5. Power entree Til tilslutning til den medfølgende strømadapter 12V / 1Amp 6. USB Til tilslutning af USB-enhed til multimediebrug 7. Micro SD-kort Her indsættes Micro SD-kortet.

# **4.0 OPSÆTNING AF DIN ENHED**

### **Parring af fjernbetjening**

Du kan tænde dine enheder, når du har tilsluttet al hardware korrekt. Hvis alt er korrekt tilsluttet og strømmen er tændt **Til**, vises parringsskærmen på din tv-skærm. Når du ikke kan se denne skærm, skal du kontrollere, om den korrekte HDMI-indgang er valgt på tv'et. For at kunne bruge Google Assistant på din fjernbetjening skal du først parre din Bluetooth-fjernbetjening med din Android TVboks. Følg parringsinstruktionerne på skærmen.

<span id="page-10-0"></span>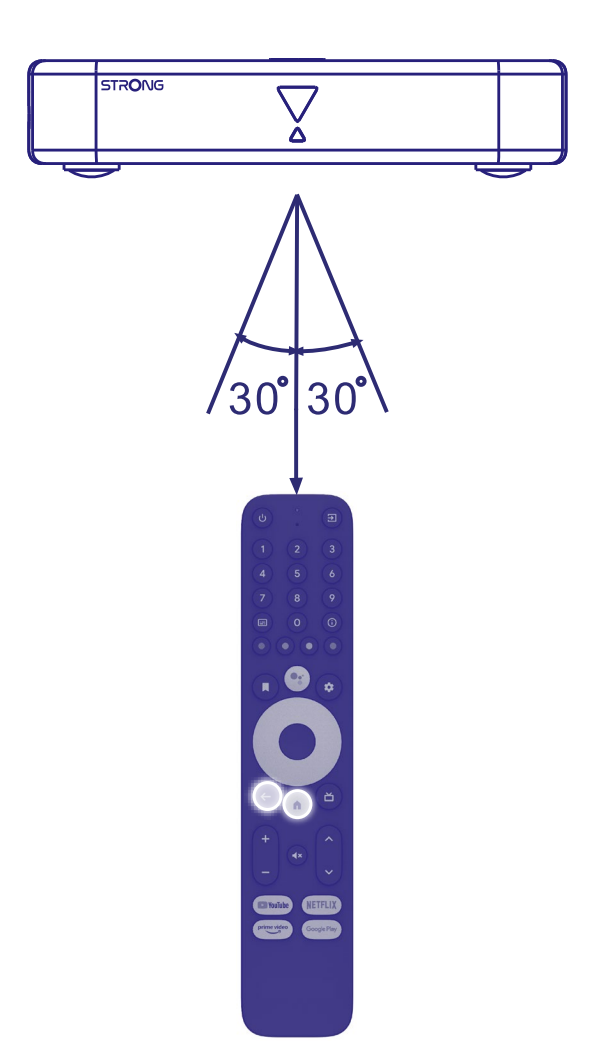

Tryk samtidig på knapperne < og i mere end 5 sekunder, indtil LED'en på fjernbetjeningen blinker. Når parringen er gennemført, vises der en meddelelse på skærmen. Hvis ikke, skal du kontrollere batterierne på fjernbetjeningen eller prøve den igen.

# **4.1 Første installation**

#### **Trin 1: Sprog**

Vælg dette sprog på velkomstsiden.

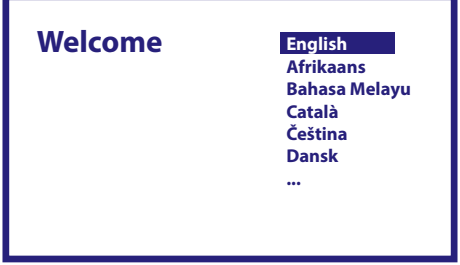

### <span id="page-11-0"></span>**Trin 2: Wi-Fi**

Vælg og opret forbindelse til dit Wi-Fi-netværk. Hvis du bruger Ethernet-kabel, skal du bekræfte.

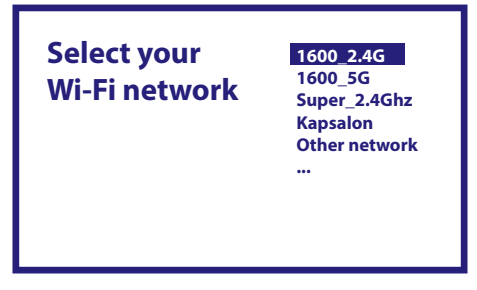

#### **Trin 3: Google-konto**

Log ind med din Google-konto. Hvis du ikke har en, skal du først oprette en på din computer eller en anden Android-enhed som f.eks.. mobiltelefon eller tablet. Uden Google-konto kan du ikke bruge denne enhed.

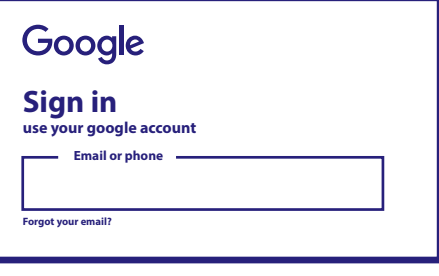

#### **Trin 4: Servicevilkår og fortrolighedspolitik**

Læs servicevilkårene og fortrolighedspolitikken.

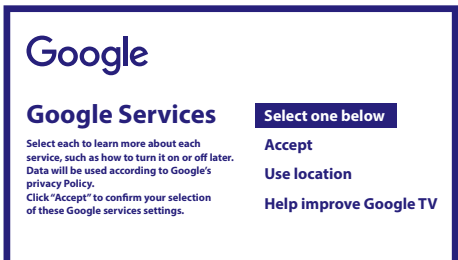

#### **Trin 5: Mød din Google Assistent**

Vælg i det næste trin, om du vil bruge Google Hjælp til at søge i applikationer.

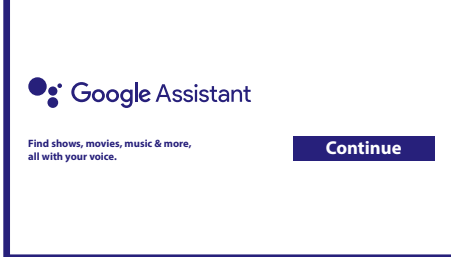

### <span id="page-12-0"></span>**Trin 6: Vælg anbefalede apps**

Hvis du ønsker at installere udvalgte applikationer, kan du vælge dem.

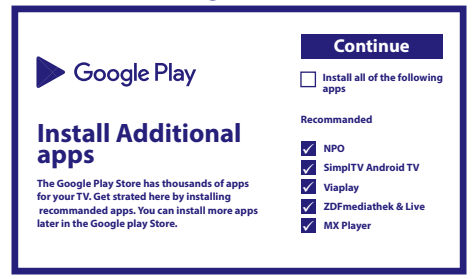

#### **Trin 7: PIN-kode**

I dette trin skal du oprette en pinkode, du kan huske. Denne pinkode bruges til forældrekontrol og låsning af kanaler i Live TVapplikationen. Vi råder til ikke at bruge 0000. Det anbefales at du skriver denne PIN-kode ned.

#### **Trin 8: Tuner/scanning**

Vælg, om du vil scanne efter tv- og/eller radiokanaler. Hvis ikke, skal du vælge "Foråret over". Det er muligt at foretage automatisk scanning senere. Hvis du vælger at indtaste dette, skal du vælge af land.

#### **Trin 9: Vælg land**

Vælg her det land, hvor du bruger din Android TV Boks. Det er meget vigtigt at vælge det rigtige land, da det forsøger at finde alle kanaler og sorterer dem automatisk, hvis denne funktion understøtter.

#### **Trin 10: Valg af tuning**

I denne menu kan du vælge, om du vil bruge en aktiv antenne, der kræver en 5 volt strømforsyning til den indbyggede forstærker. Kontroller, om den tilsluttede antenne kræver, at den er indstillet til ON ved at trykke på knappen **OK**. Dernæst kan du vælge scanningstilstand for "ALLE" kanaler, der er integreret krypteret eller kun "Gratis" at se. Vælg "Auto Tuning" for at starte scanningen på alle frekvenser, eller "Manuel" for kun én frekvens.

Hvis du ønsker det, er det muligt at indstille antennen først i manuel indstilling, og derefter vende tilbage til automatisk indstilling.

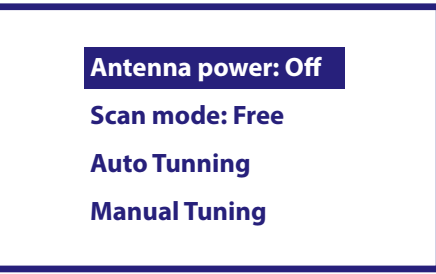

I slutningen af valget skal du vælge "Auto Tuning" og trykke på OK for at starte scanningsprocessen.

BEMÆRK: Denne tv-boks kan ikke afkode krypterede kanaler.

#### **Trin 11: Konfigurer fjernbetjening**

I dette trin kan du konfigurere nogle knapper til at justere lydstyrke-, input- og standbyknapperne på tilsluttede enheder. For eksempel: TV, soundbar, digital lydforstærker. For at starte skal du vælge "Konfigurer fjernbetjening" og følge instruktionerne på skærmen. For at konfigurere senere på et andet tidspunkt skal du blot vælge "Ikke nu".

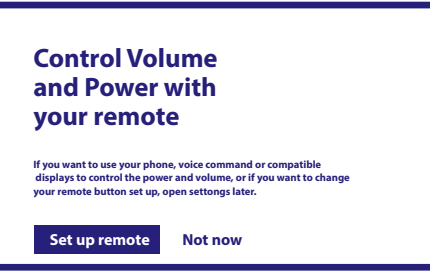

Efter alle disse trin vises Android TV-menuen på startskærmen. Vælg *Live TV* for at se de tv-kanaler, du har fundet.

# <span id="page-13-0"></span>**5.0 BRUG AF LIVE TV**

For at begynde at se tv-kanalerne skal du vælge programmet *Live TV* på startskærmen og trykke på **OK**. Hvis tv-kanalerne findes i de første installationstrin, begynder den at afspille på en kanal.

Når der ikke findes nogen kanaler under denne første installation, viser skærmen *Scan kanaler*. I dette tilfælde skal du trykke på knappen **INDSTILLINGER** og vælge *Kanaler og indgange* for at åbne kanalscanningsmenuen. Kontroller, om det korrekte land er valgt. Vælg menuen *Scan*, og følg instruktionerne på skærmen for at (gen)installere tv-kanalerne.

Når du bruger *Live TV* første gang, vises forklaringen fra navigationsknapperne på skærmen. Brug disse knapper, eller tryk på knappen **OK** for at gennemgå disse trin for at bekræfte forklaringerne.

- **▲** △ Åbn menuen *Til dig* for at vælge et af programmerne, der kører i øjeblikket.I denne menu skal du bruge ◀ ▶ til at vælge TV-guide, favoritter eller præferencer.
- Oplysninger vises på skærmen fra det aktuelt kørende program. I denne menu skal du bruge ◀▶ til at vælge menuen Undertekst og lyd.
	- Tryk **OK** for at starte Timeshift-funktionen, når USB-enheden er tilsluttet.
- Åbn kanallisten *Alle* kanaler. I denne menu skal du bruge ▲▼ til at flytte fremhævningen til en anden kanal og trykke på OK for at vælge. Brug ◀ ▶ til at vælge *Seneste* de sidst valgte kanaler, kun *Radio* eller *TV* kanaler.
- Åbning af EPG-informationsbanneret på skærmen med oplysninger om den aktuelle kanal med aktuelle og kommende begivenheder. Brug <**>** til at rulle til de næste begivenheder, og tryk på **OK** for at se mere detaljerede oplysninger. Hvis du vil se nogen af de næste begivenheder, skal du vælge *Watchlist* og trykke på **OK** for at følge dem til din overvågningsliste.
- Gå tilbage i menuen, eller afsluttede oplysninger.

**BEMÆRK:** Nogle tv-kanaler sender kun Dolby-lydspor. I dette tilfælde kan lydstyrken ikke justeres via lydstyrken på Android TV-boksen. Brug i stedet fjernbetjeningen til tv-skærmen eller Dolby-lydforstærkeren. Alternativt kan du indstille lydstyrkekontrollen via menuen "Indstillinger" "Konfigurer fjernbetjeningsknapper" til kontrol via HDMI CEC-protokollen.

# **6.0 INDSTILLINGER FOR OPSÆTNING AF LIVE TV**

Hvis du vil starte en ny automatisk scanning, redigere kanaler, sortere kanaler, indstille standardstartkanalen eller slukke og tænde antennen, skal du vælge menuen *Indstillinger* ved at klikke på ▲ og fire gange ▶. Klik derefter på ▼ for at vælge Setup og undermenuerne nedenfor.

## **6.1 Scanning af kanaler**

Denne menu giver dig mulighed for automatisk at søge efter kanaler fra alle tilgængelige frekvenser for dit valgte land. Vær opmærksom på, at alle tidligere installerede kanaler og favoritlister slettes. De nyfundne kanaler installeres på kanallisten, og bagefter kan du oprette en ny favoritliste, hvis du vil. Vælg *Scan*, og vælg mellem *Auto*, som installerer alle fundne kanaler eller *Manuel* for kun at scanne på én valgt frekvens. Fremhæv *Søg*, og tryk på **OK** for at starte scanningen.

## **6.2 Redigering af kanal**

Denne menu gør det muligt at springe over, flytte, omdøbe, slette kanaler fra kanalen. *Spring kanaler over:* Her kan du markere de kanaler, som du ikke ønsker skal vises under kanalzapping. *Flyt kanaler*: Vælg en kanal, du vil flytte på kanallisten. Tryk kort på OK for at vælge og bruge ▲▼ til at flytte til ny position. Tryk kort på **OK** for at bekræfte den nye position. Tryk længe på **OK** for at få adgang til muligheden for at gå direkte til begyndelsen eller slutningen af kanallisten. *Omdøb kanaler:* Du kan ændre det aktuelle kanalnavn til et andet. *Slet kanaler:* Du kan fjerne kanaler permanent fra kanallisten.

## **6.3 Standardkanal**

Brug dette menupunkt til at vælge, hvilken kanal der skal vises, når Live TV-appen starter. Indstil *Til* for at aktivere dette, indstil *Fra* for at deaktivere og starte med den sidst sete kanal.

## **6.4 LCN**

Indstillingen *LCN* (Logical Channel Numbering) kan slås FRA eller TIL. Vælg *Disabled/Off*, hvis du vil sortere kanalerne frit, som du vil. Vælg *Enabled/On,* hvis den lokale sender understøtter denne automatiske kanalsortering. Hvis du ændrer LCN-valget, anbefales en ny automatisk scanning.

# <span id="page-14-0"></span>**6.5 Antennestrøm**

Indstil til Til, hvis du bruger en aktiv antenne (med indbygget forstærker). ANT IN-stikket på modtageren vil derefter have 5 volt med maks. 50mA. Vælg *Off* for brug af passiv antenne.

### **6.6 Forældrekontrol**

Denne menu giver dig mulighed for at beskytte kanaler med bedømmelsesniveauer og blokere kanal med pinkode. Du kan også oprette en ny pinkode. For at få adgang til denne menu skal du først indtaste din PIN-kode, som du opretter under den første installation. Kanaler med en forældrevurdering over den valgte alder, vil blive beskyttet med en pinkode (hvis den er tilgængelig i din lokale udsendelse).

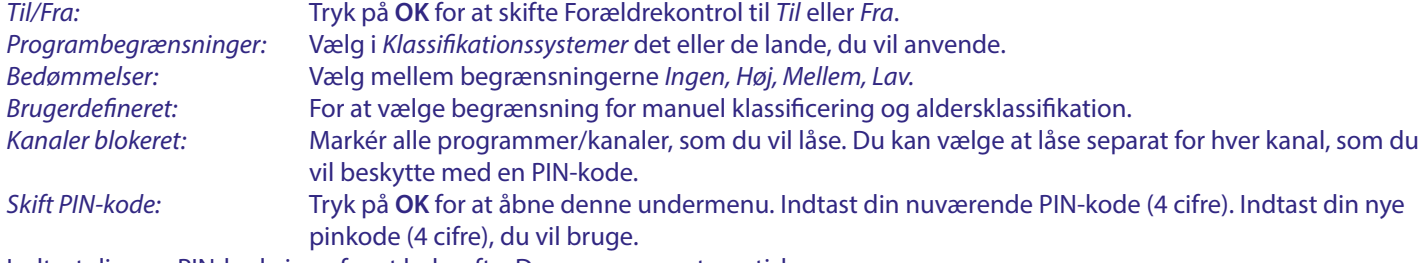

Indtast din nye PIN-kode igen for at bekræfte. Den gemmes automatisk. Det anbefales at skrive den nye PIN-kode ned:

# **7.0 INDSTILLINGER AUDIO / UNDERTEKSTER LIVE TV**

For prioritetsindstillingerne for lyd og undertekster skal du vælge en af disse menuer. I visningstilstand skal du vælge menuen Indstillinger ved at klikke på  $\blacktriangle$  og fire gange  $\blacktriangleright$ . Klik derefter på q for at vælge *Audio* eller *Subtitles* og undermenuerne nedenfor.

#### **LYD**

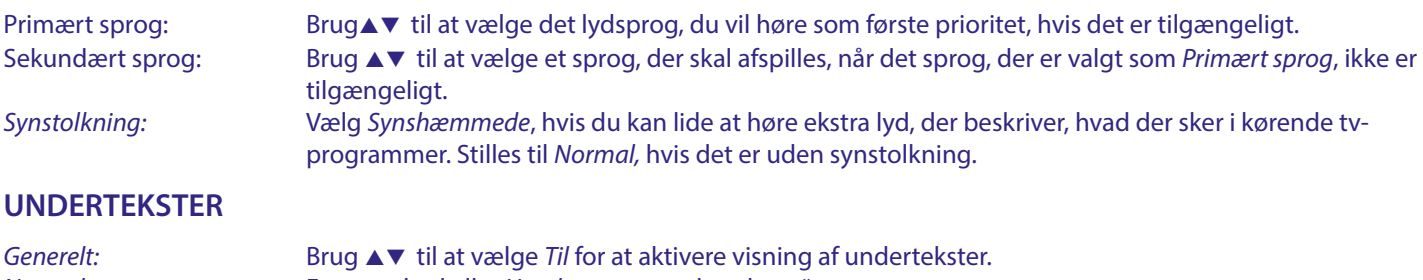

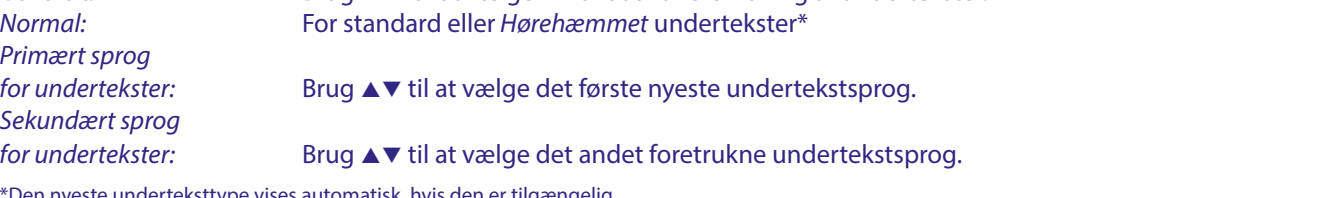

\*Den nyeste underteksttype vises automatisk, hvis den er tilgængelig.

# **8.0 BRUG AF ANDROID**

Tryk på knappen <a>>
for at vælge Android startsiden, hvor du finder din oversigt.

Dette er startsiden, som giver dig mulighed for at vælge Live TV, dine applikationsapplikationer som feks. YouTube, for at søge efter film og nye installerede apps. Brug navigationsknapperne **AV** og **I ►** til at vælge, og bekræft valget med **OK**. For at afslutte eller et skridt tilbage skal du bruge knappen  $\triangleleft$ .

Tryk på knappen **LIVE TV** for at åbne Live TV direkte. (Kapitel 5)

Tryk på knappen  $\bullet$  for at få adgang til Android-systemmenuer for at ændre indstillinger og konfigurere forbindelser som Wi-Fi og bluetooth. (Kapitel 9)

Tryk på knappen <sup>o</sup>s for at anvende Google Hjælp, vha. stemmestyringsfunktioner. (Kapitel 10)

# <span id="page-15-0"></span>**9.0 INDSTILLINGER**

Vælg Indstillinger for at kontrollere enhedsoplysningerne, tilføje/fjerne konti og foretage ændringer i Systemindstillinger. Fjern apps, indstil dato og klokkeslæt, vælg lyd- og skærmindstillinger, fabriksindstilling og meget mere... Tryk på knappen  $\ast$  for at få direkte adgang eller via startmenuen for at vælge element øverst til højre.

### **9.1 Indstil dit enhedsnavn**

Vælg et navn her, der hjælper dig med at identificere forbindelsen, når du sender eller opretter den fra andre enheder.

## **9.2 Kanaler og indgange**

Denne indstilling bruges til at scanne, springe over og flytte kanaler til Live TV-appen. Også tilgængelig via appen.

### **9.3 Netværk og internet**

Vælg og aktiver Wi-Fi for at oprette forbindelse til trådløst netværk.

Når enheden scanner og viser Wi-Fi-netværk i nærheden, skal du vælge det relevante netværksnavn, og om nødvendigt adgangskoden og vælge **OK**.

Hvis du bruger et RJ45-kabel mellem Android-boksen og routeren til internetforbindelsen, kan du under *Ethernet > Forbundet* se, om forbindelsen er oprettet korrekt. Hvis *Ikke forbundet* vises, er kabel ikke tilsluttet, eller du anvender Wi-Fi i stedet.

**BEMÆRK:** Du kan kun bruge én forbindelse ad gangen. Wi-Fi eller kabel. Ikke begge dele.

## **9.4 Konti og login**

Find her den aktuelle konto, du brugte i første opsætning. Hvis du gerne vil tilføje en eller flere nye konti, skal du skifte til en ny eller slette en.

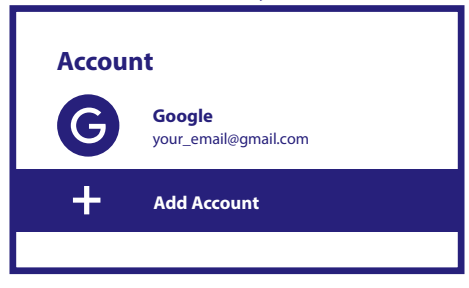

## **9.5 Apps**

Hendes finder du alle installere apps på din boks. Vær forsigtig, hvis du ændrer apps. Dette kan føre til ustabilitet i deres funktioner.

### **9.6 Enhedspræferencer**

Her finder du alle indstillinger såsom oplysninger om enheden, softwareversion, tid, dato, sprogvalg, tastaturtype, skærm og lyd, lagerplads, aktivering af Google Assistance og Chromecast, energibesparende indstillinger, placering og tilgængelighed.

#### **9.6.1 Om oplysninger**

Under Indstillinger > Enhedsindstillinger skal du vælge *Om* for at finde enhedsnavn og softwareoplysninger. Vælg *Systemopdatering* for at kontrollere, om der findes en ny software. Vælg *Fabriksnulstilling* for at nulstille eller slette alt. (Se kapitel 11)

**BEMÆRK:** Efter en opdatering genstarter modtager automatisk. Under opgraderingsprocessen må du ALDRIG afbryde modtageren fra lysnettet eller slukke for strømmen! Hvis du gør det, kan det beskadiges din modtager og annullere garantien!

#### **9.6.2 Dato og klokkeslæt**

Vælg *Dato og klokkeslæt* til manuelt at ændre tidszonen og visningsformatet (24/12 timer).

#### **9.6.3 Sprogindstillinger**

Vælg *Sprog* for at ændre det tidligere indstillede sprog.

### <span id="page-16-0"></span>**9.6.4 Skærm og lyd**

Vælg *Skærm og lyd* for at ændre skærmopløsningen, lydformaterne og konfigurere HDMI CEC Control. Som standard indstilles skærmopløsningen automatisk til bedste og maksimale opløsning på det tilsluttede tv. Hvis du ønsker det, kan du skifte til lavere opløsning og slukke for HDR-funktionen. Vælg *HDMI CEC* for at konfigurere styringen af fjernbetjeningen fra enhederne og det tilsluttede tv.

Vælg indstillingerne *Avanceret og Lyd* for at vælge mellem stereo- og Dolby-lyd og for at aktivere S/PDIF-udgangen. Ønsker du kun at bruge stereolyd, gå til *Skærm og lyd > Avancerede lydindstillinger > Vælg formater > Ingen. Vælg Automatisk* for at bruge alle lydformater, der understøtter denne enhed, herunder Dolby Digital.

# **9.7 Fjernbetjening og tilbehør**

Vælg indstillingen *Tilføjtilbehør* til Bluetooth-parring af en ny fjernbetjening eller enhed. For at fjerne, omdøbe, finde detaljer om en Bluetooth-enhed skal du vælge denne enhed, der vises under *Fjernbetjening og tilbehør*, og tryk på **OK** for at få adgang.

## **9.8 Opsæt fjernbetjeningsknapper**

Vælg mulighed *Tilføj enhed* til kontrol med integreret Android-fjernbetjening og anden enhed som tv, soundbar eller AVmodtager. Disse skal tilsluttes via HDMI-kabel. Valg er lydstyrke, standby og kildeindgang på tv-skærmen. For at opsætte disse knapper skal internetforbindelsen være aktiv, da koder styres fra internetserveren. Følg instruktionerne på menuen.

# **10.0 GOOGLE ASSISTENT**

#### **Sig det, for at se det.**

Bed den om at afspille dit yndlingsprogram, din yndlingsvideo eller din yndlingsmusik. Eller find det nyeste filmhit.

#### **For at komme i gang skal du trykke på Google Assistent-knappen på din fjernbetjening**

Tal ind i mikrofonen på fjernbetjeningen til din stemmesøgning. Få flere oplysninger om Google Assistent på assistant.google.com, eller sig "Hvad kan du gøre?"

#### **Film og tv-udsendelser:**

Afspil Stranger Things på Netflix. Videoklip: Afspil kattevideoer. Apps: Åbn YouTube. Søg: Søg efter sitcoms. Info: Fortæl mig om Game of Thrones.

#### **Kontrol**

Afspilning: Pause. Hold op. Genoptag lydstyrke: Højere. Blødere. Strøm: Sluk.

#### **Afspil musik, nyheder eller podcasts**

Musik: Afspil musik af Sia. (Læs mere om, hvordan du vælger din musiktjenesteudbyder). Nyheder: Afspil nyhederne. Hvad er de seneste nyheder fra BBC?

#### **Spørg Google**

Sport: Hvordan klarede Patriots sig? Hvornår er det næste Warriors-spil? Beregninger: Hvad er 20% af 80? Ordbog: Hvad betyder "ludic"? Find svar: Hvor langt væk er månen? Hvordan er vejret i Berlin? Enhedskonverteringer: Hvor mange teskefulde er der i en kop?

**BEMÆRK:** For at kunne bruge Google Assistent på din fjernbetjening skal du først parre din Bluetoothfjernbetjening med din tv-boks .

# **11.0 NULSTILLING AF FABRIKSINDSTILLINGERNE**

Under Indstillinger skal du vælge Enhedsindstillinger > Om > fabriksnulstilling.

Klik på Fabriksindstilling for at rydde alt.

Når denne indstilling er valgt, slettes alle manuelt installerede apps og brugerdataoplysninger. Android TV-boksen vender tilbage til fasen Første installationsguide for en ny installation.

<span id="page-17-0"></span>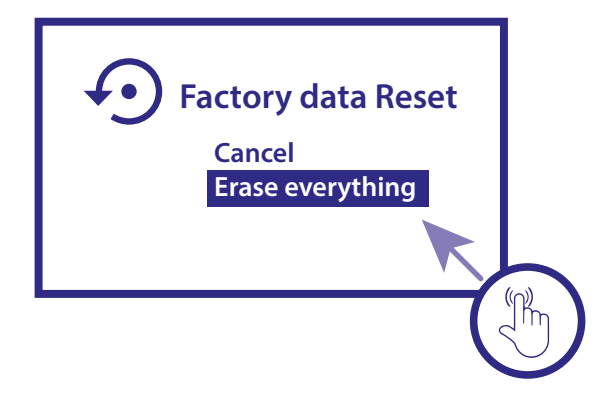

**BEMÆRK:** Ved at nulstille din Android TV-boks tilbage til fabriksstandard, slettes alle dine indstillinger, installere de applikationer, konti og gemte kanaler permanent. Brug denne indstilling omhyggeligt.

# **12.0 SIMPEL FEJLSØGNING**

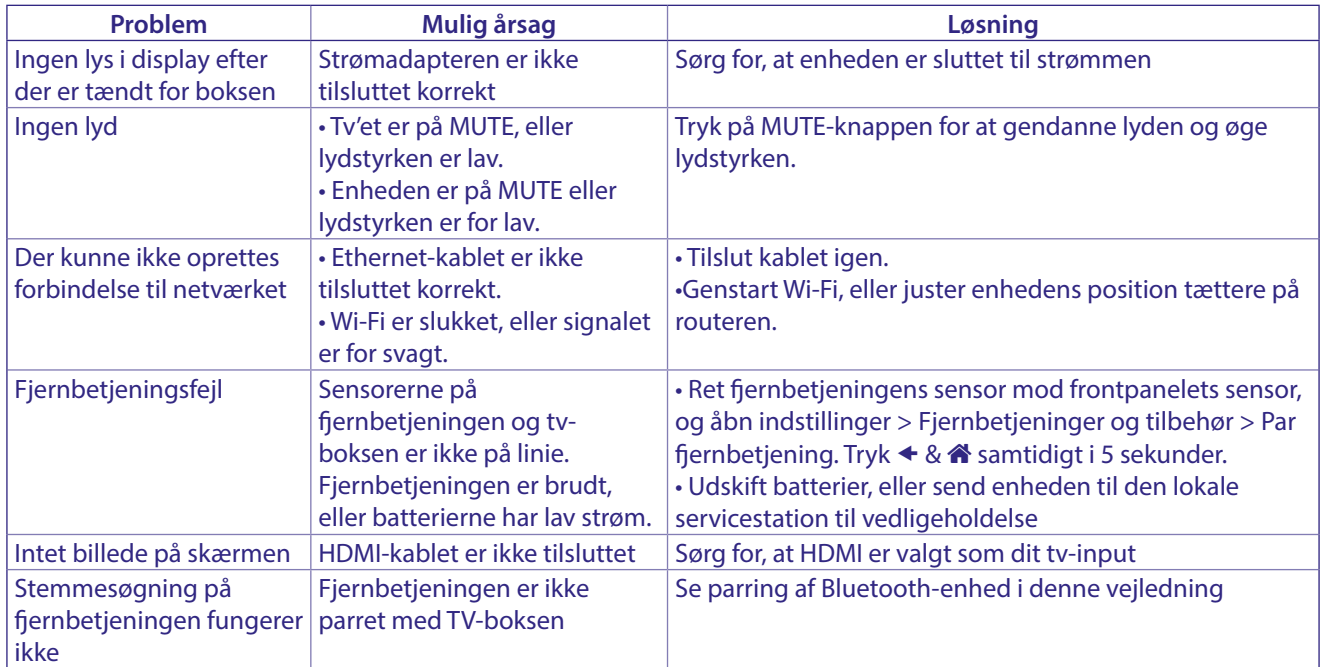

# **13.0 TEKNISKE SPECIFIKATIONER**

# **VIDEODEKODER**

Billedkvalitet: HLG, HDR10, HDR10+<br>Videoopløsning: 3840 x 2160 (4Kp60, 4 3840 x 2160 (4Kp60, 4Kp30) 480i, 480p, 576i, 576p, 720p, 1080i, 1080p24, 1080p30, 1080p60

#### **AUDIODEKODER**

Audio decoding: Dolby® Digital/ Dolby® Digital Plus\*, AAC, LC-AAC, HE-AAC, MP 3, MPEG-1 layer1/2

\* Dolby, Dolby Audio og dobbelt-D-symbolet er varemærker tilhørende Dolby Laboratories Licensing Corporation.

#### **SYSTEM & HUKOMMELSE**

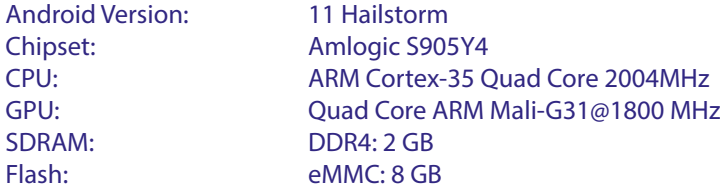

#### **TILSLUTNINGER**

ANT IN HDMI LAN 2x USB ports version 2.0 Micro SD port S/PDIF (optisk) DC IN (12 V,1 A)

#### **GENERELLE DATA**

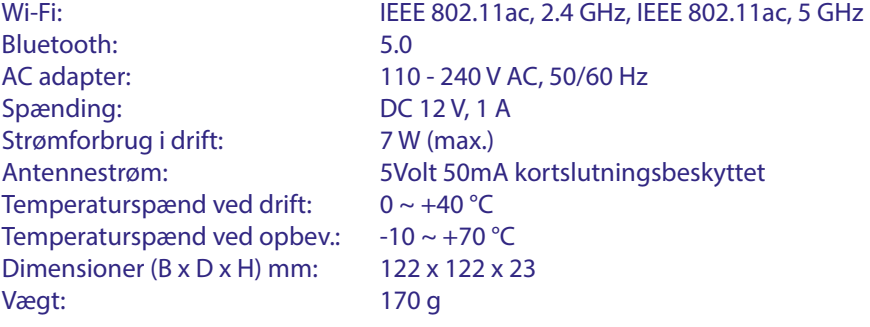

#### **Data beskyttelse:**

Vær opmærksom på, at STRONG, dets fremstillingspartnere, applikationsudbydere og udbydere af tjenesterne muligvis indsamler og bruger tekniske data og relaterede oplysninger, herunder men ikke begrænset til tekniske oplysninger om denne enhed, system- og applikationssoftware og perifere enheder. STRONG, dets fremstillingspartnere, applikationsudbydere og udbydere af tjenesterne, kan bruge sådanne oplysninger til at forbedre sine produkter, eller til at levere tjenester eller teknologier til dig, så længe det er i en form, der ikke personligt identificerer dig.

Derudover skal du huske på, at nogle tjenester, der leveres - allerede i enheden eller installeret af dig - muligvis anmoder om en registrering, som du skal give personlige data til.

Udover det, skal du være opmærksom på, at nogle tjenester, der ikke er forudinstalleret, men som kan installeres, muligvis indsamler personlige data, selv uden yderligere advarsler, og at STRONG ikke kan holdes ansvarlig for en mulig overtrædelse af databeskyttelse af tjenester, der ikke er forudinstalleret.

\* Tilgængelighed af apps afhængigt af land. STRONG kan ikke holdes ansvarlig for tienester fra tredjepart. Tilbud fra tredjeparter kan ændres eller fjernes når som helst, er muligvis ikke tilgængelige i alle regioner og kræver muligvis et separat abonnement.